- 1. Connect to the modem via wire or wireless
- 2. Open a browser (Chrome, Firefox, Safari, etc.) and enter **192.168.1.1** in the address bar
	- If this doesn't bring you to a TP-Link page, enter **192.168.0.1** instead
- 3. Enter **admin** as both the username and password
- 4. Navigate to **Advanced > Network > Internet** and set the connection type to **Dynamic IP** and click **Save**

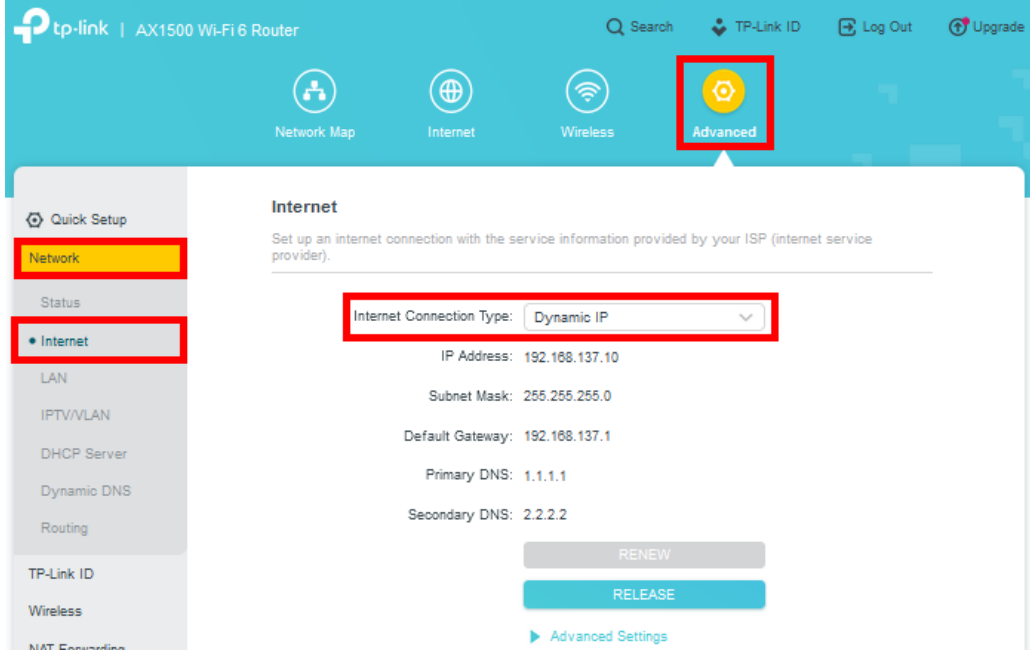

5. Navigate to **Advanced > Network > IPTV/VLAN**, **tick Enable** and change the **Mode** to **New Zealand UFB**. Click **Save**

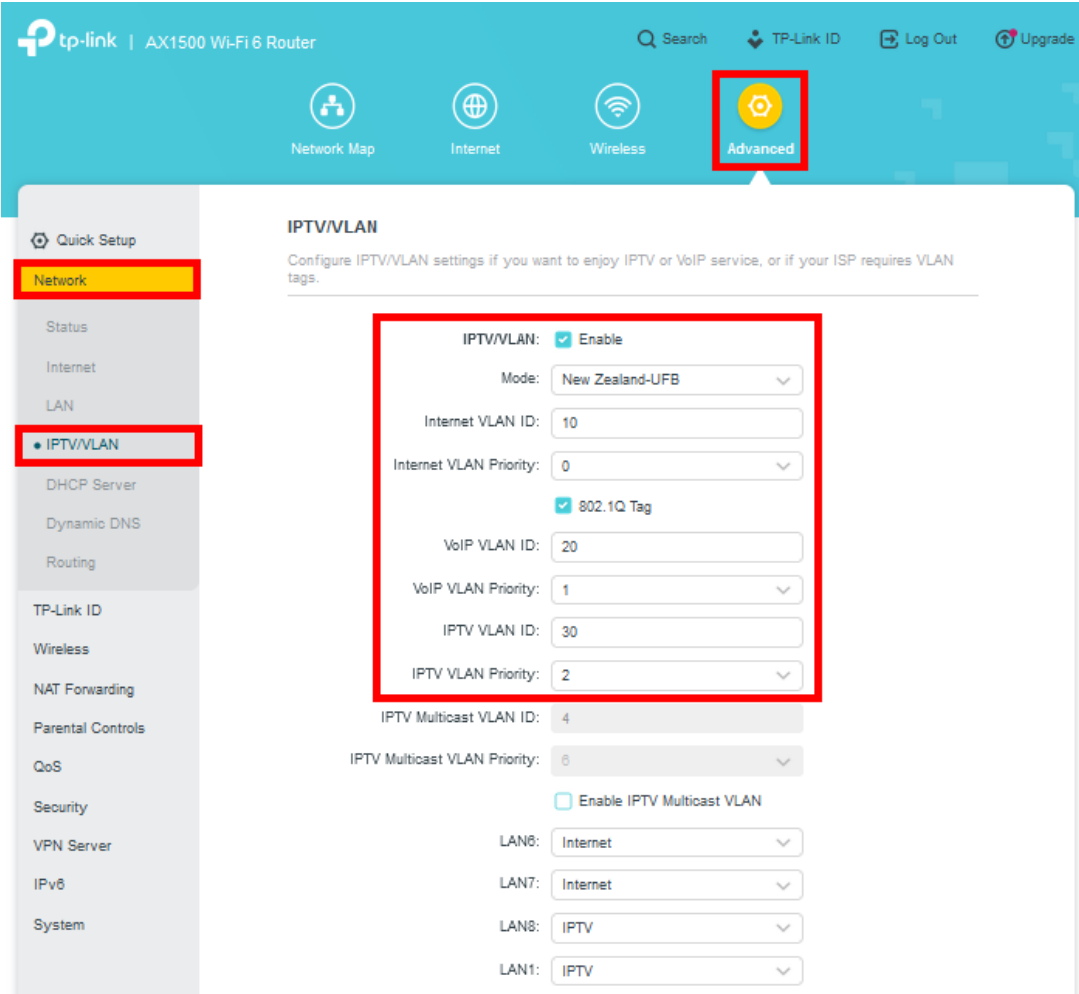